## 均一教育平台學生登入說明

- **1. 均一教育平台 <https://www.junyiacademy.org/>**
	- ⚫ 選擇學生

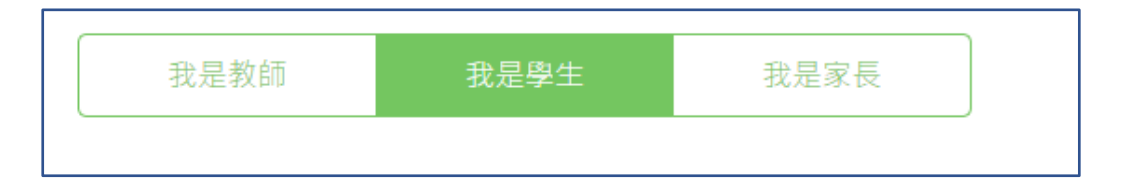

## 使用教育雲端帳號登入

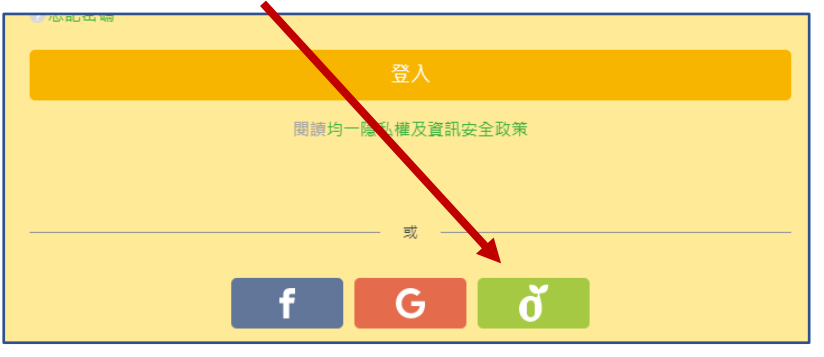

若無教育雲端帳號選擇"使用縣市帳號登入"

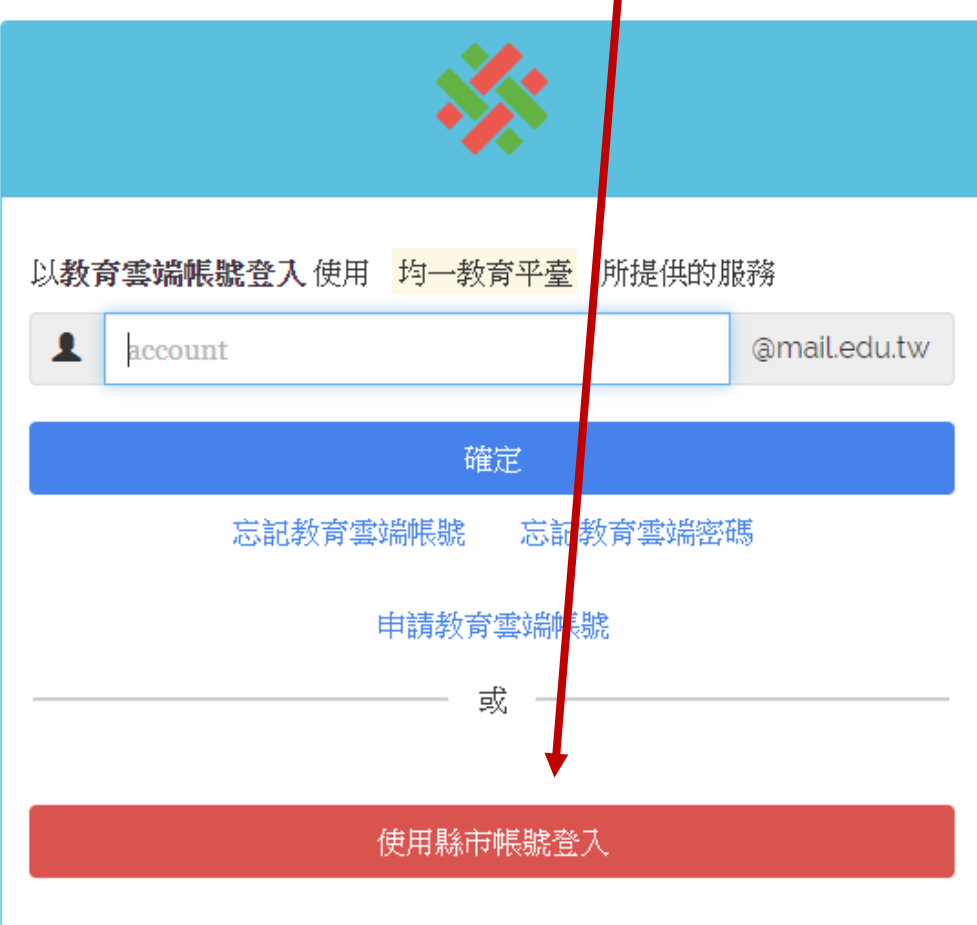

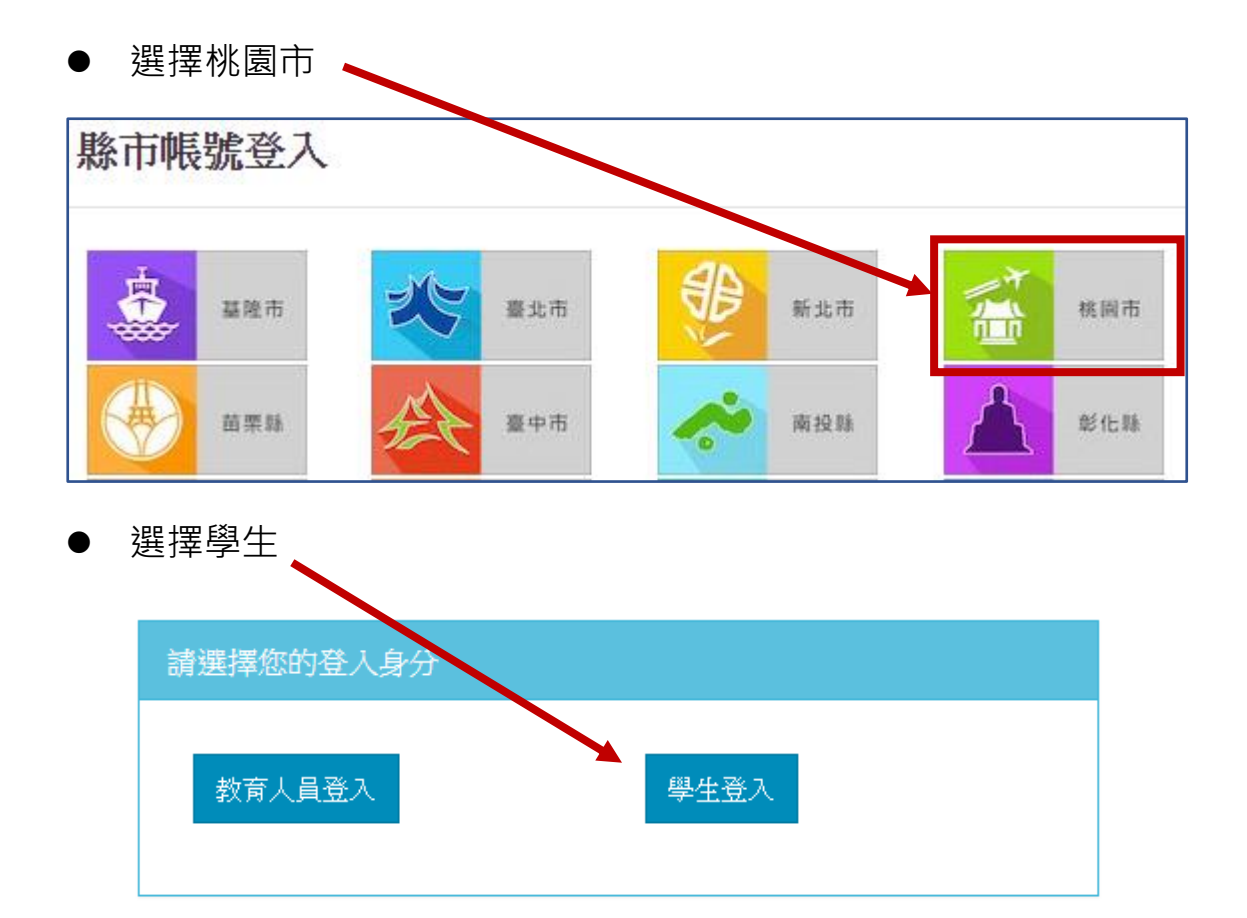

選擇"平鎮區平南國中",輸入身分證末四碼及西元生日後登入

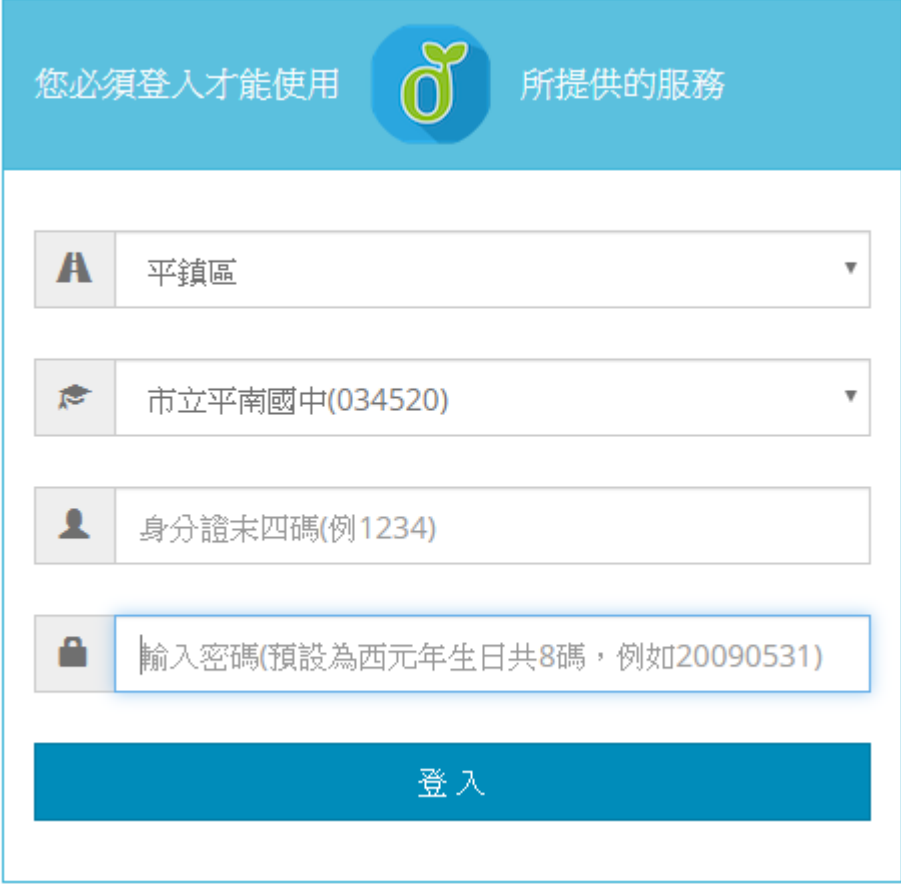

● 第一次使用須建立教育雲端帳號

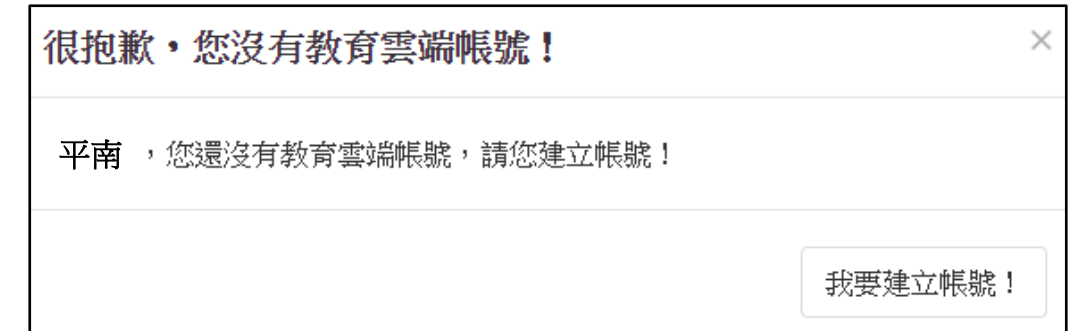

依步驟操作建立帳號,建立完成即可登入

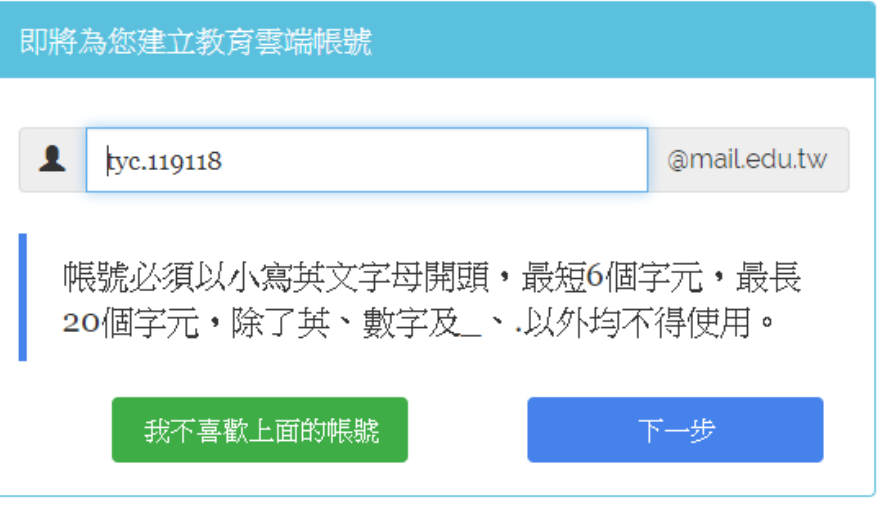

⚫ 登入後至"個人資料設定"

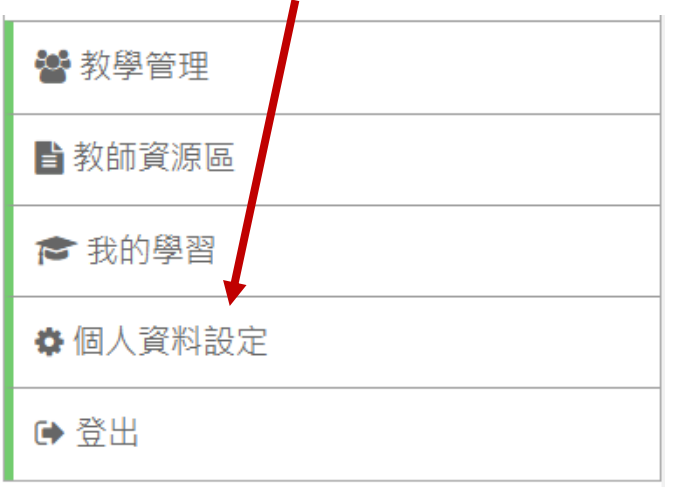

修改名稱為"班級座號姓名"

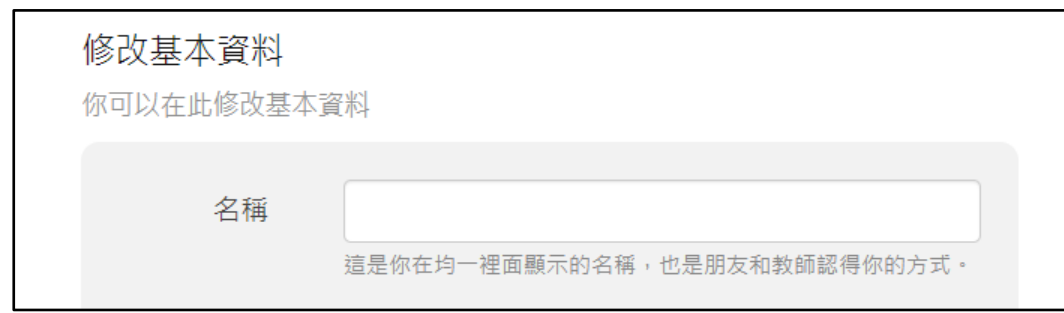

● 綁定登入帳號(<u>[操作說明](https://www.junyiacademy.org/junyi-teacher-resources/tr01-guide/v/wqDTHnPJ8t0)</u>)

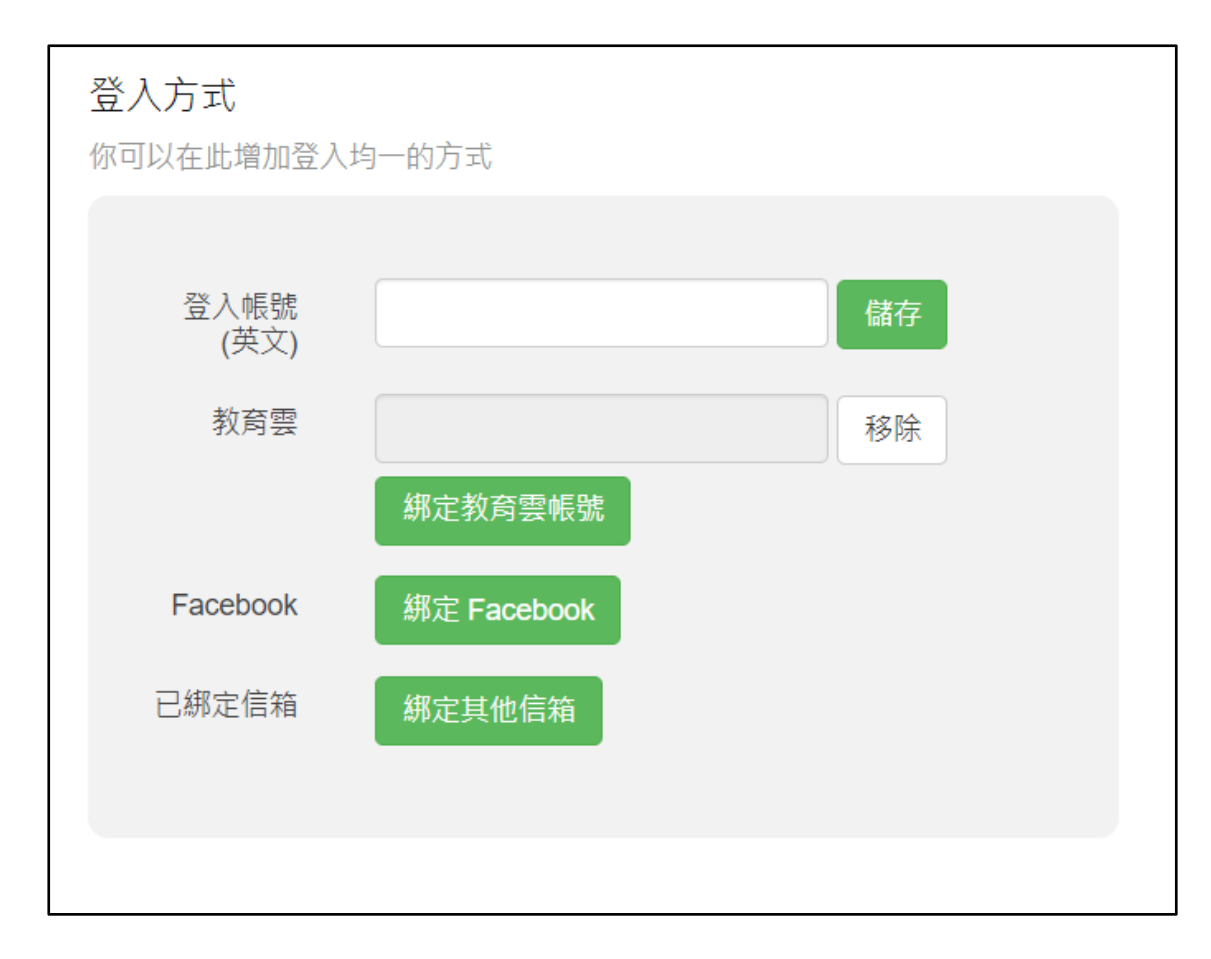